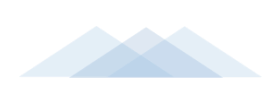

日日学堂在线<br>Dロ xuetangx.com

# 中南财经政法大学研究生院 平台操作手册

(学生端)

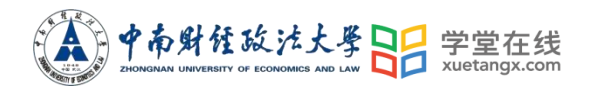

# 学生操作手册目录

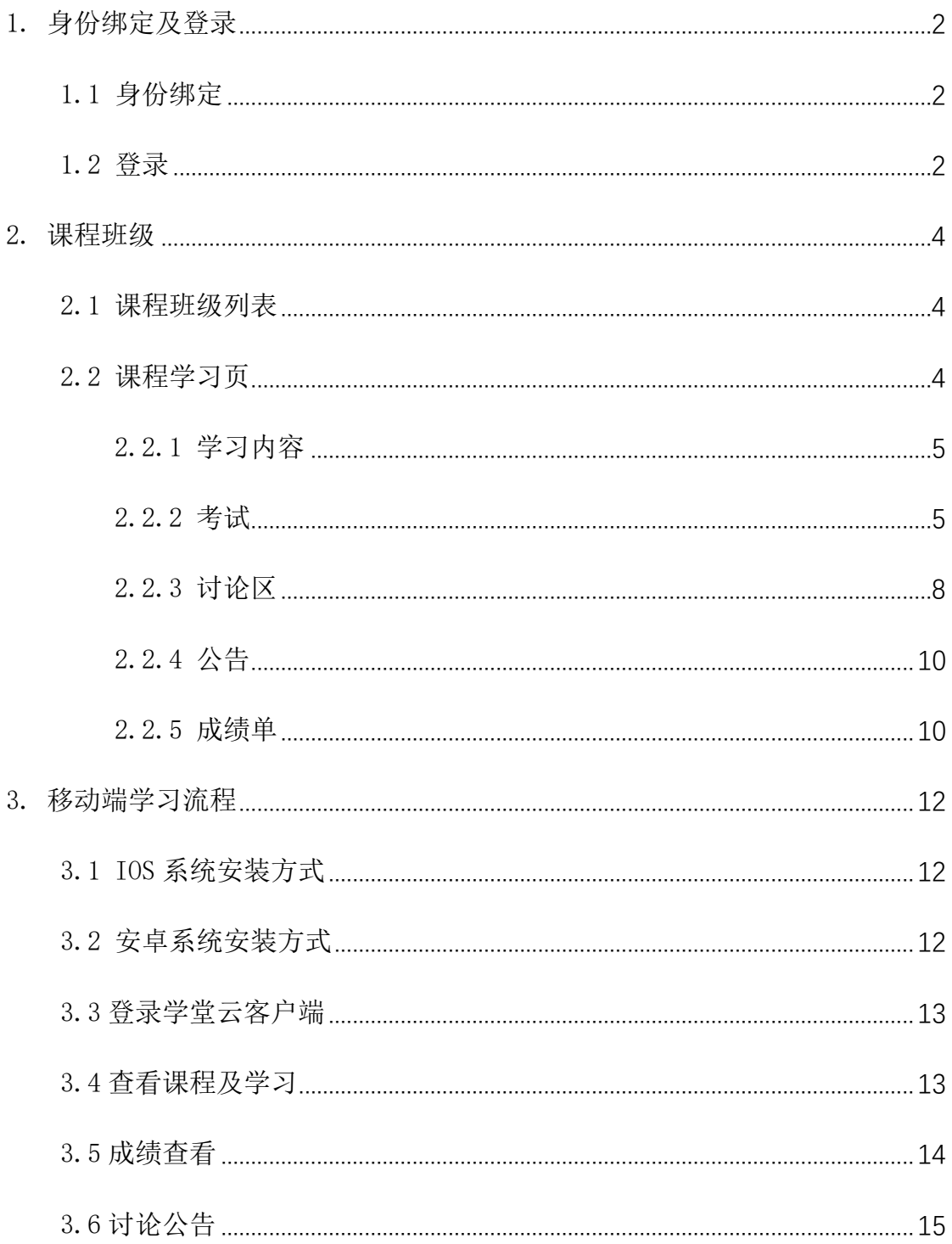

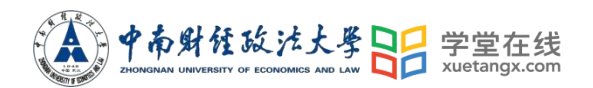

# 学生操作手册

#### <span id="page-2-0"></span>1. 身份绑定及登录

#### <span id="page-2-1"></span>1.1 身份绑定

在微信公众号搜索并关注"雨课堂"微信公众号,进入"雨课堂"公众号后, 点击"更多"-"身份绑定"-搜索栏中输入:"中南财经政法大学研究生院"进 行绑定。按页面提示输入账号密码,认证通过后系统会为您同步校内个人信息及 开课数据。

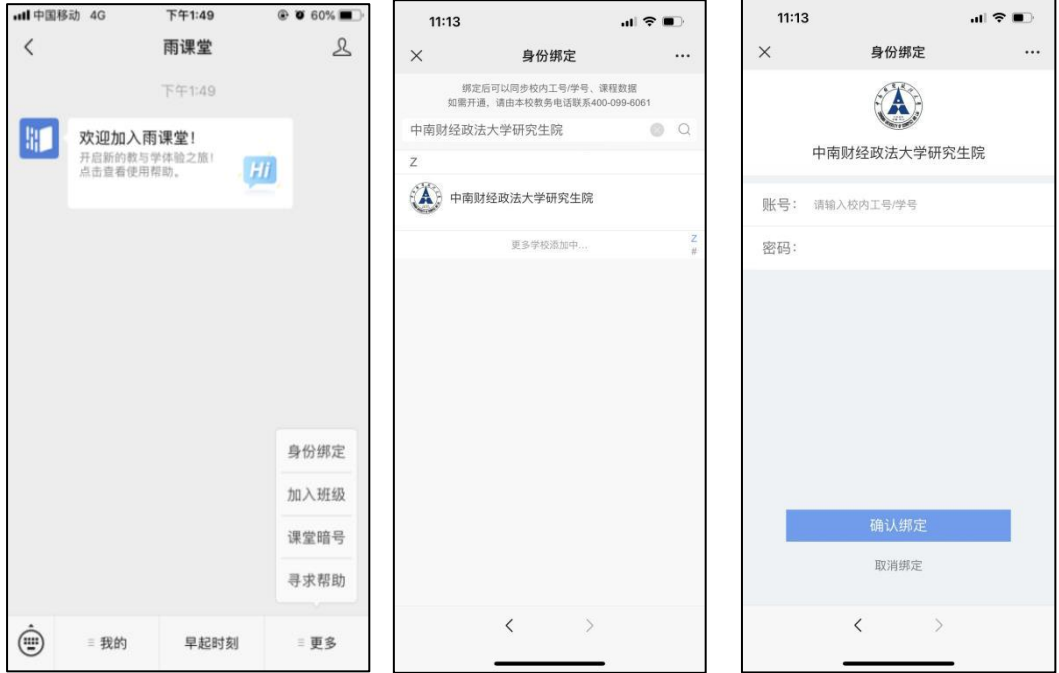

#### <span id="page-2-2"></span>1.2 登录

打开浏览器,输入网址: gszuel. yuketang. cn 点击右上角"登录"使用已绑 定身份的微信扫码即可登录学习。

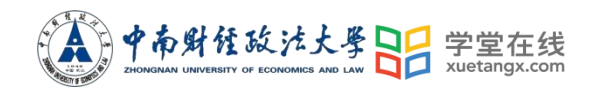

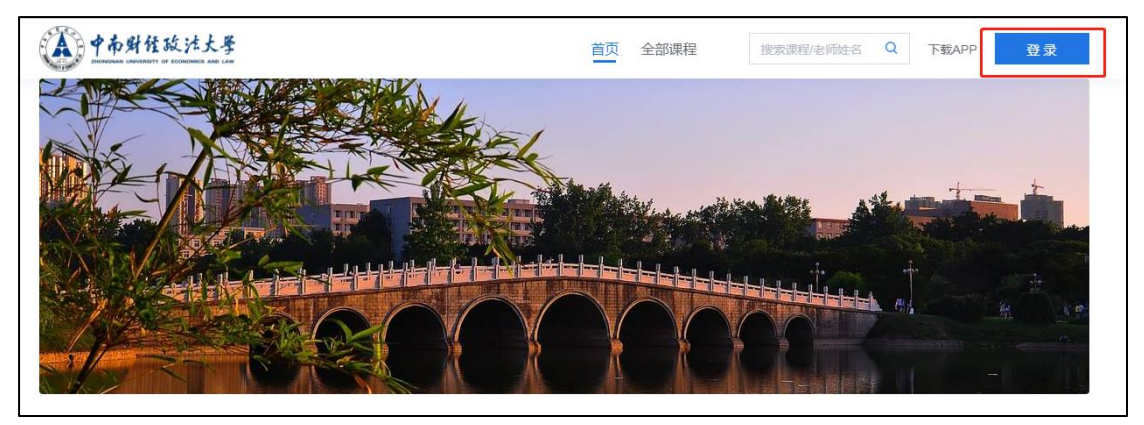

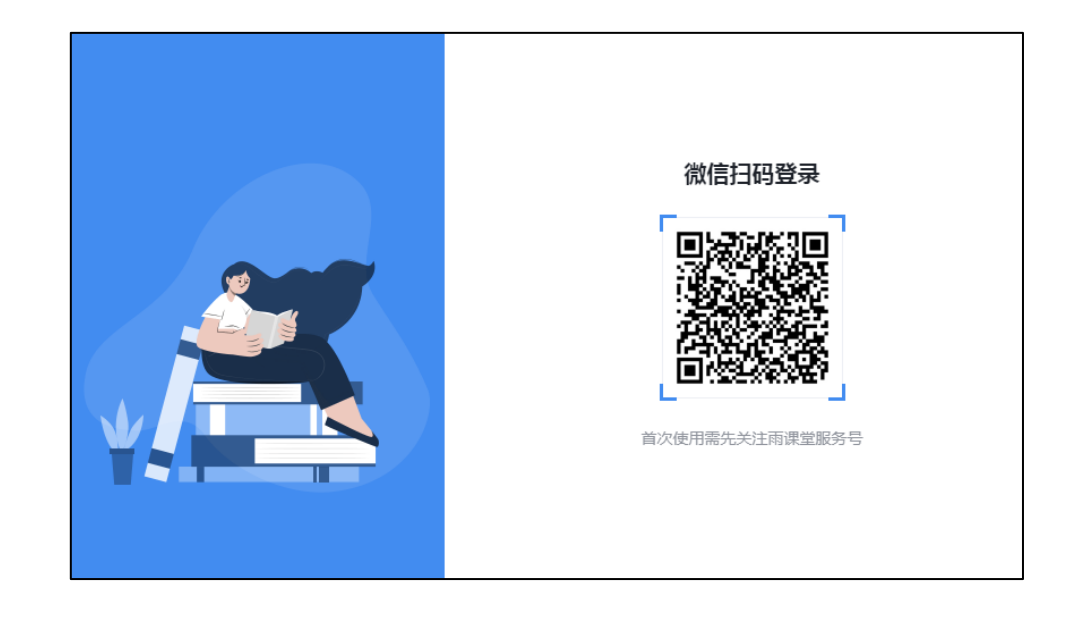

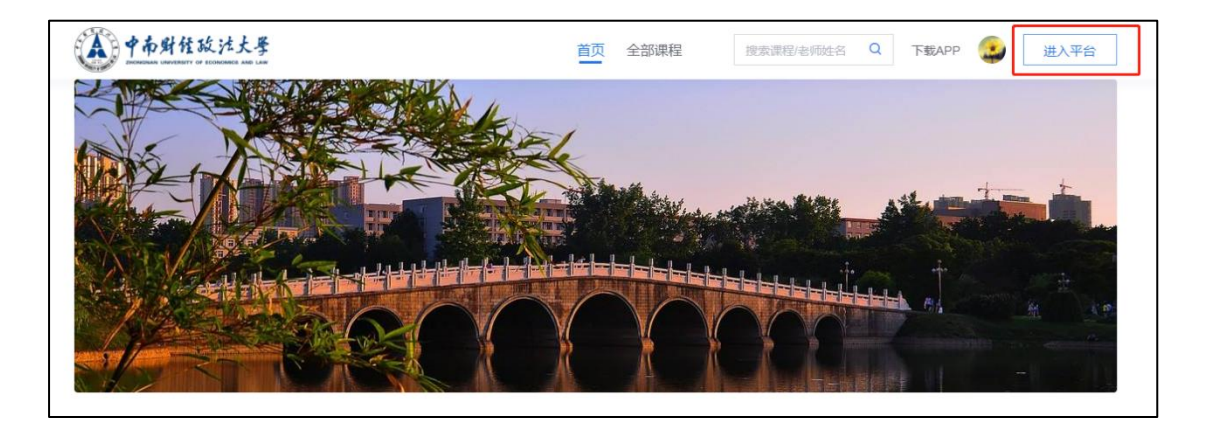

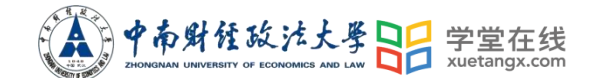

#### <span id="page-4-0"></span>2. 课程班级

### <span id="page-4-1"></span>2.1 课程班级列表

登录成功后,默认进入学生"课程班级"页面,在课程班级中,学生可以看 到"我听的课"列表。列表中显示课程名称和所在班级。点击任意一个班级将进 入课程学习页。

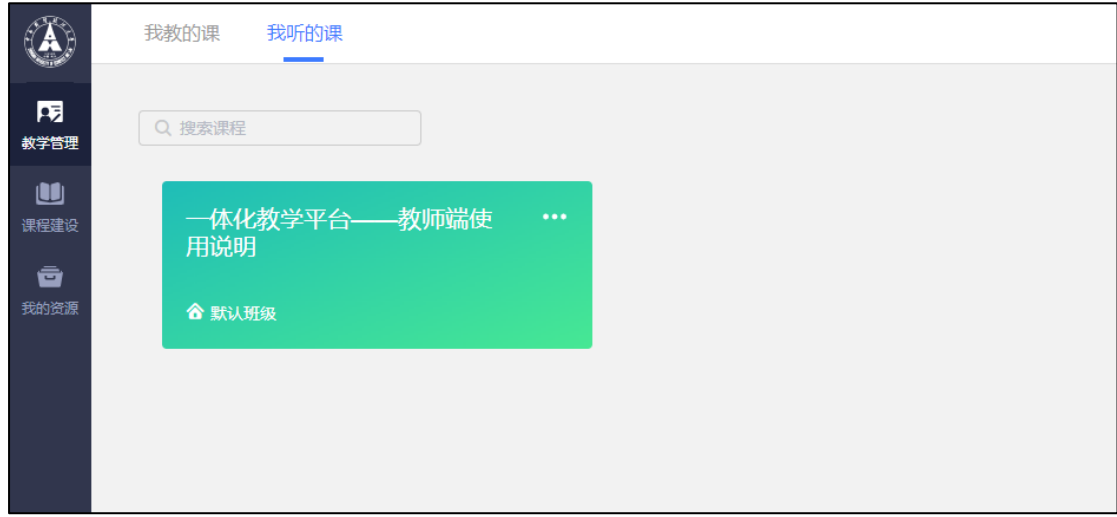

#### <span id="page-4-2"></span>2.2 课程学习页

点击"课程封面图"进入课程后,可查看课程详细信息,课程学习页包括"开 课时间"、"学习内容"、"讨论"、"公告"、"成绩单",分别满足学生的不同需求。 如下图。

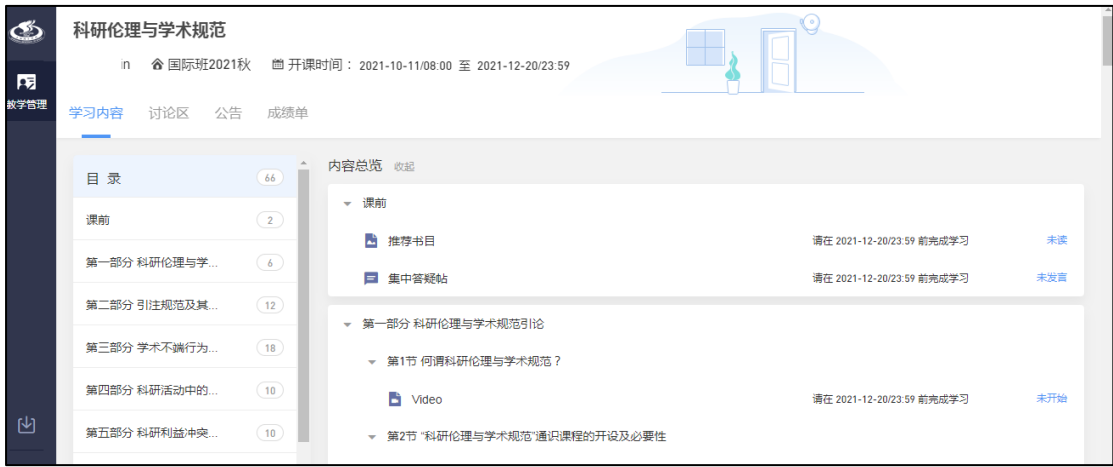

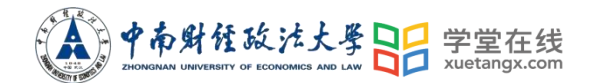

<span id="page-5-0"></span>2.2.1 学习内容

学生在学习内容页面上可以看到教师已发布的课程单元,左边的章节目录帮 助学生快速定位,点击学习单元的图标可浏览图文、观看视频、进行讨论或完成 作业。视频学习:点击每个章节下的视频即可进入视频播放页面(如果点击没有 反应,可尝试刷新一下浏览器)。

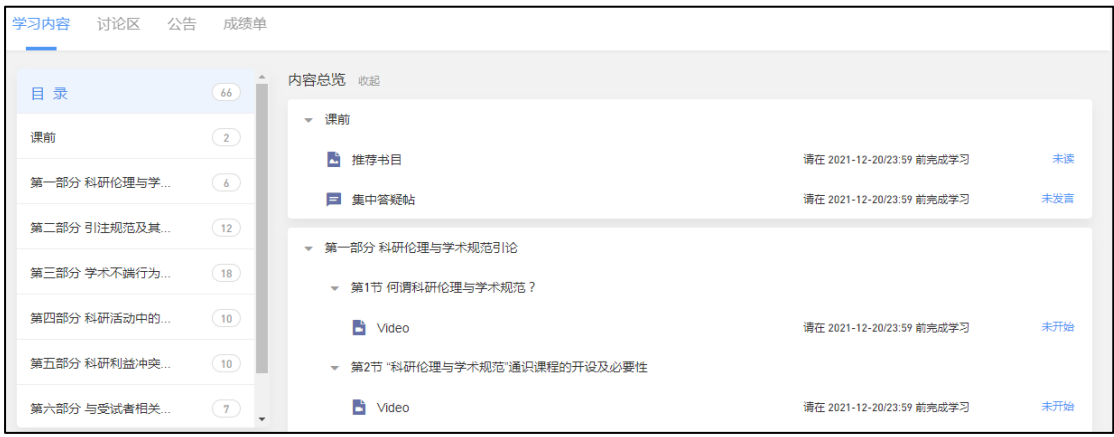

<span id="page-5-1"></span>2.2.2 考试

点击考试,学生进入考试封面。

点击开始答题,跳转到新页面。注意:考试只有一次机会,一旦进入,考试 将进入倒计时状态,不得退出。

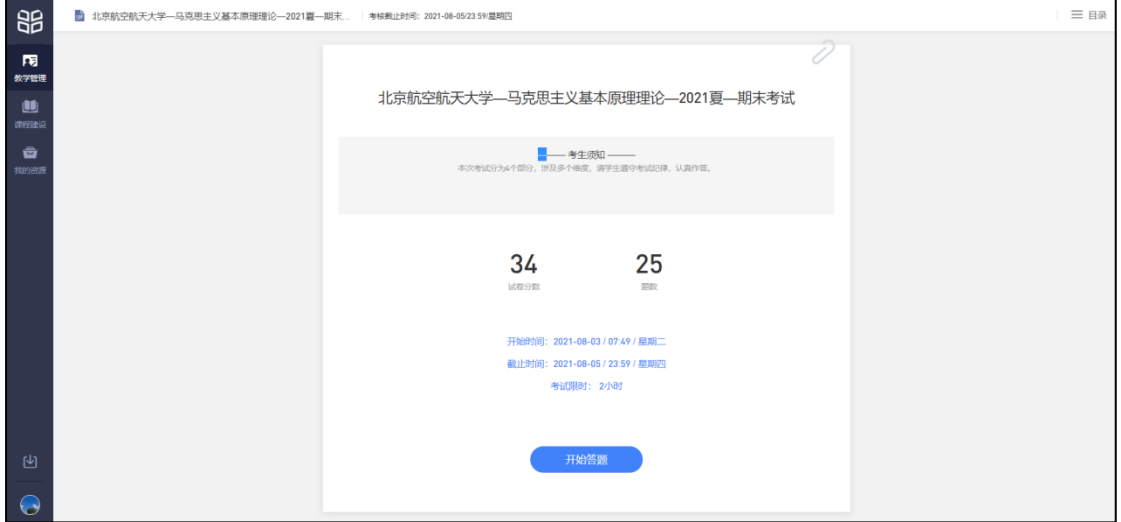

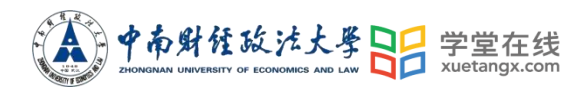

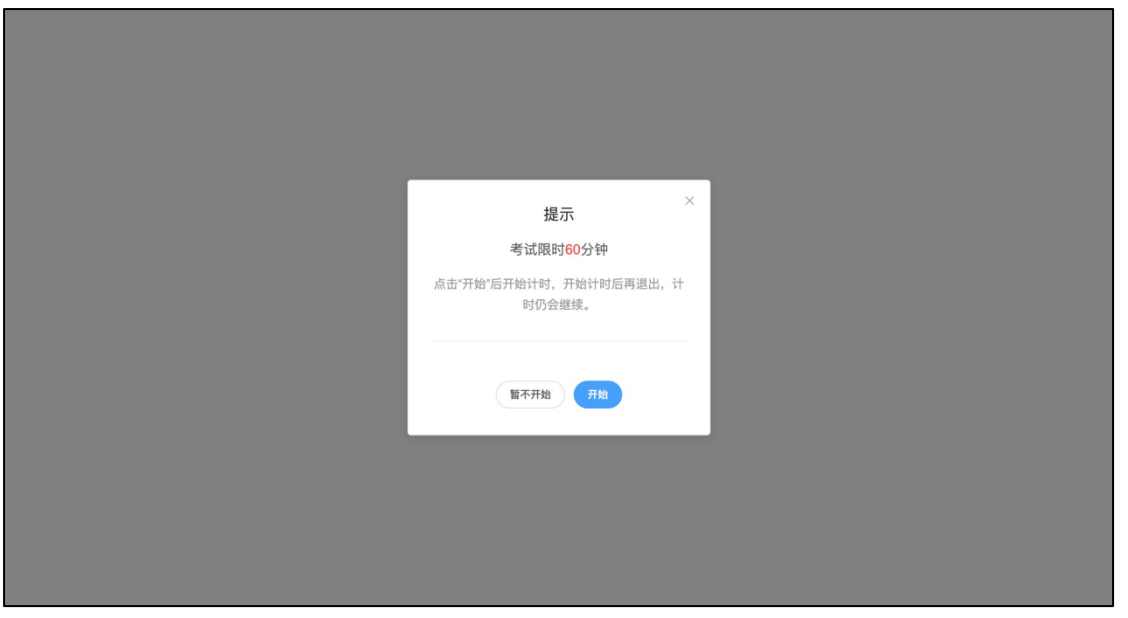

点击开始,进入考试试卷,左上角为本次考试名字,右上角包括答题计时和 交卷按钮。

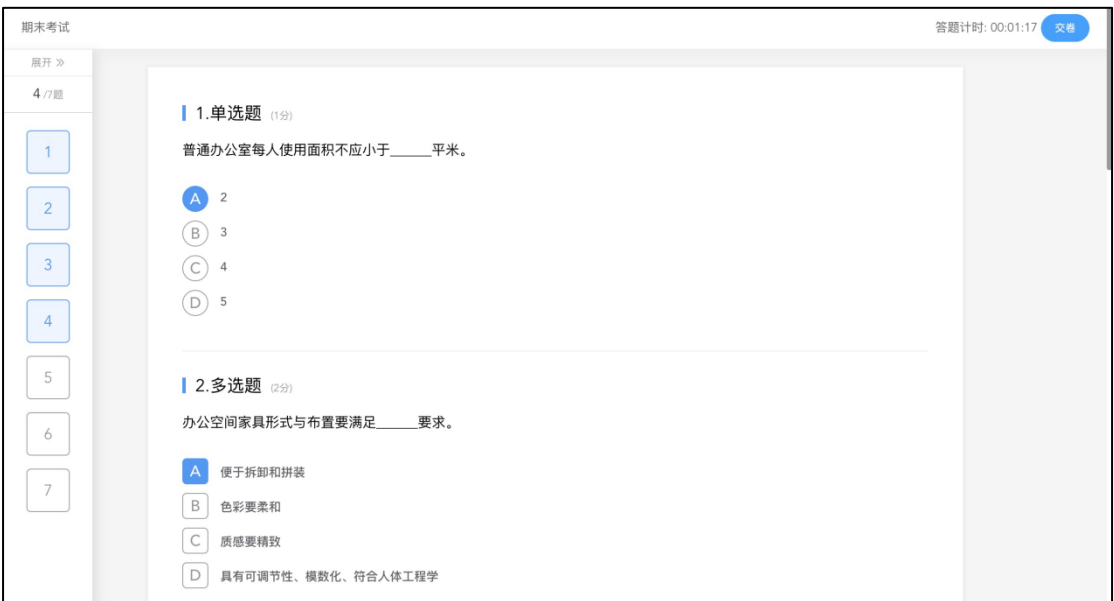

点击左侧展开,呼出答题卡。

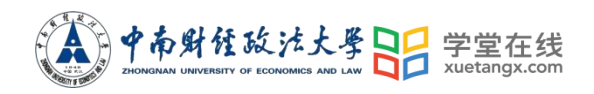

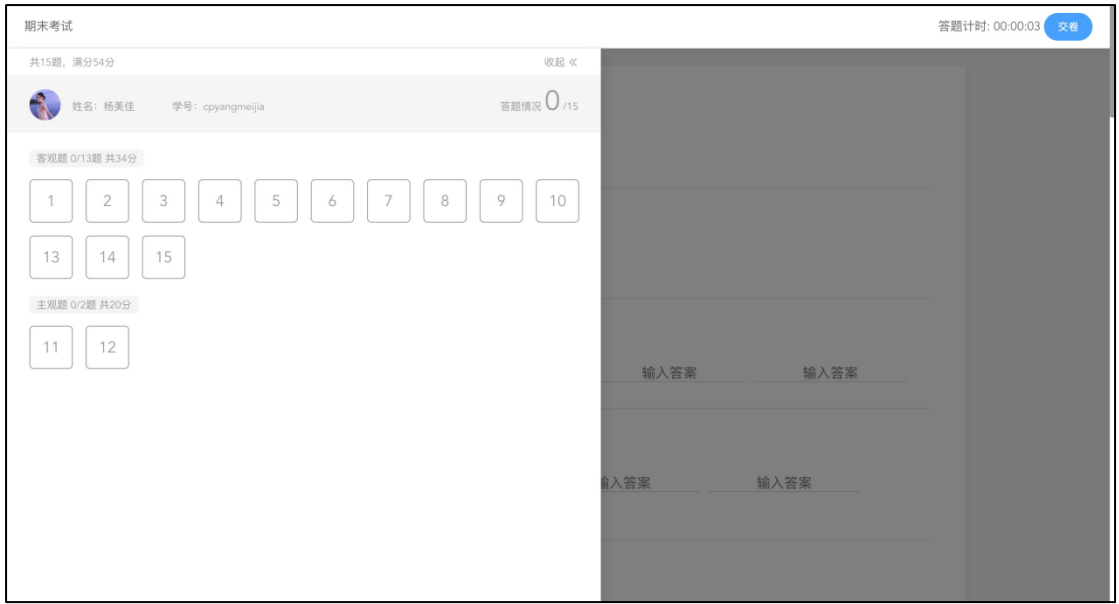

点击交卷,给出相应提示:

还有习题未完成,则给出如下提示,点击继续答题回到试卷,或继续完成交 卷动作;

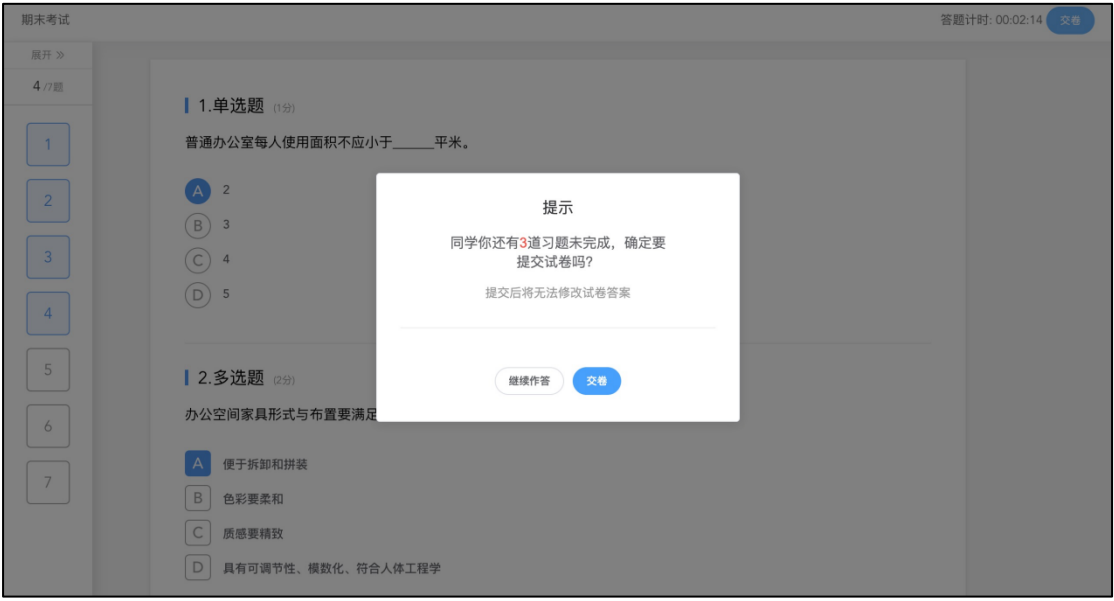

所有习题均完成,二次确认交卷,点击检查一下回到试卷,或继续完成交卷 动作;

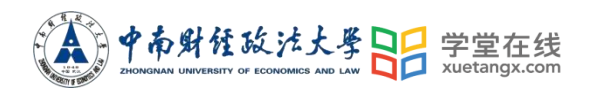

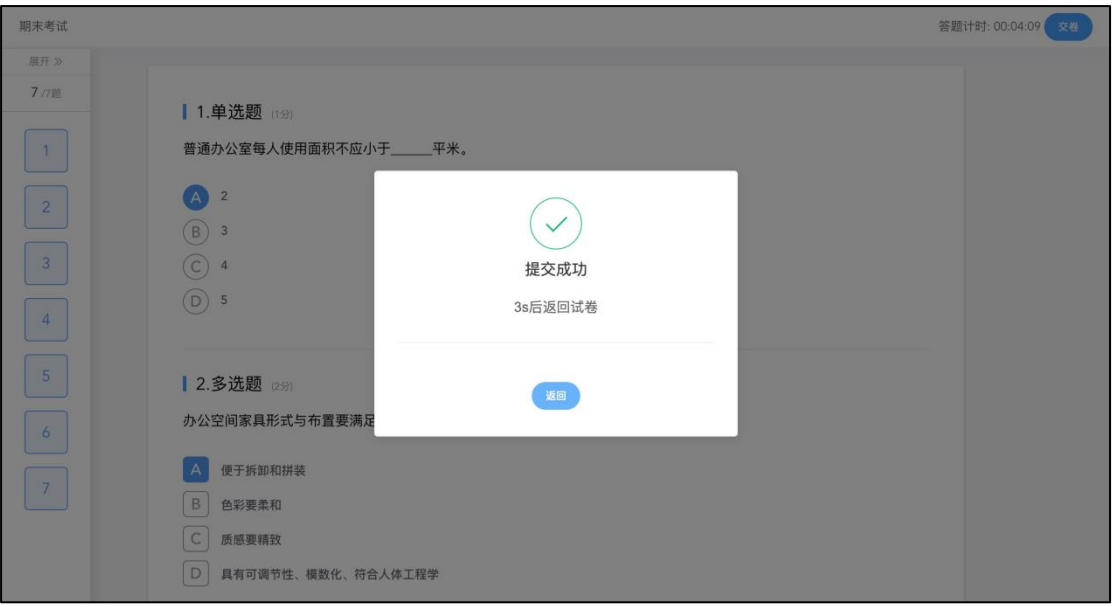

# 交卷成功后,返回到试卷封面。

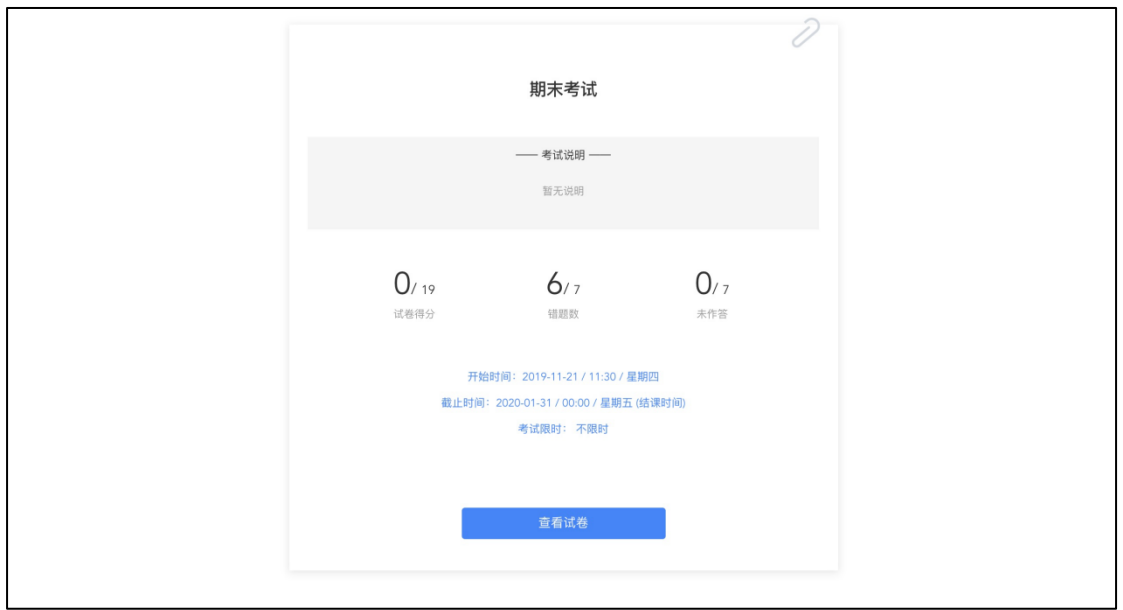

# <span id="page-8-0"></span>2.2.3 讨论区

每个教学班都有一个自己的讨论区,点击讨论区可以看到该班级下所有的讨 论,用户可以通过搜索框,模糊查询讨论主题标题和内容,帖子支持通过筛选"我 发的贴"、"教师参与"、"学习单元"查询,可以按照发帖时间、回复数量、点赞 数量查看。

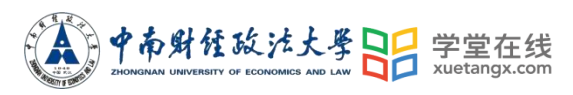

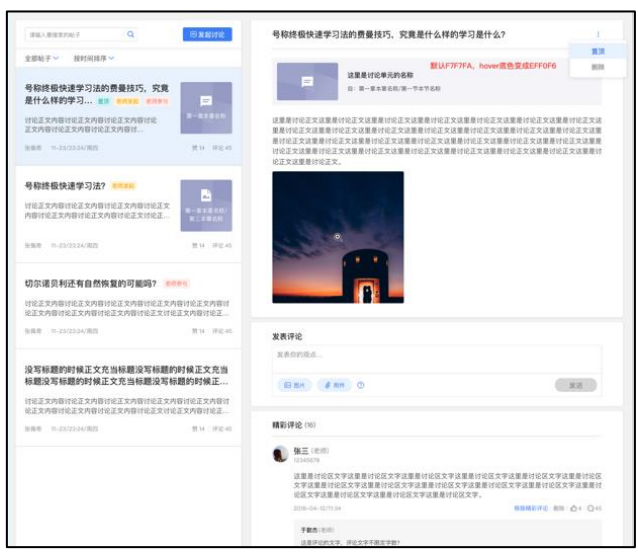

点击"发起讨论"可以在右侧编写讨论内容,包括标题(可空)、内容(必 填)、附件(可空)。

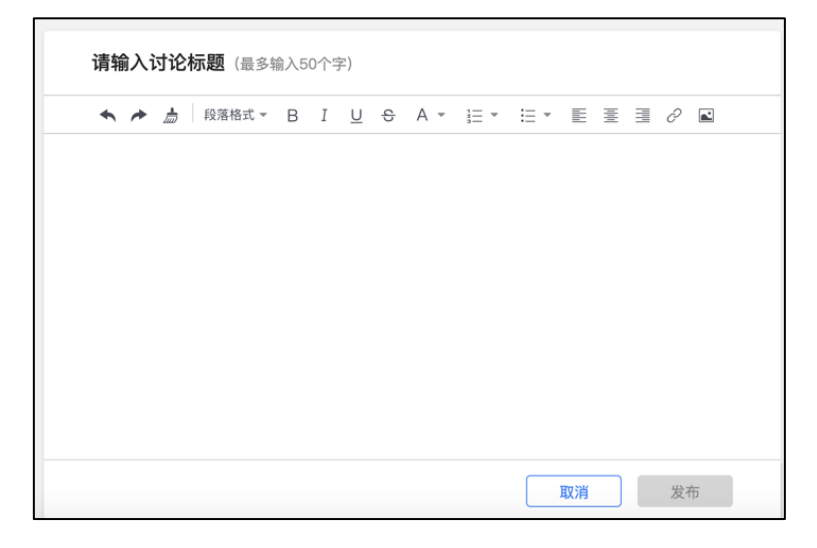

查看讨论的时候可以对讨论进行评论,可以给评论写回复,自己发布的讨论 可以删除。

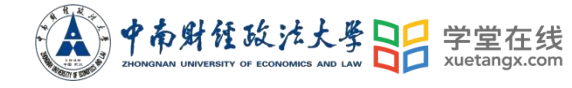

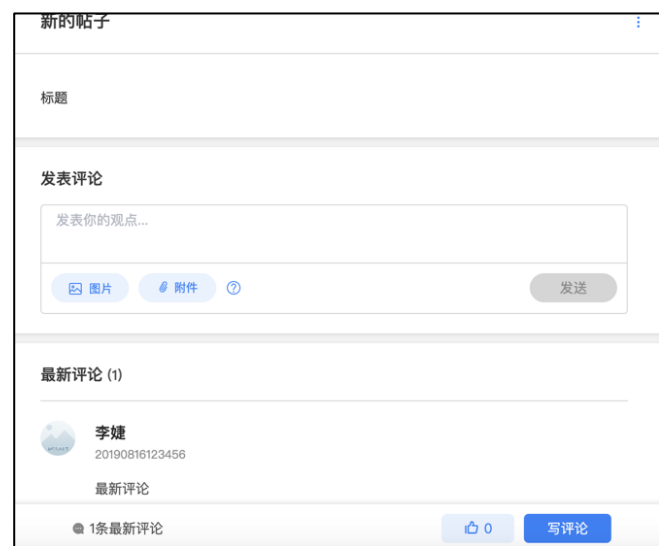

<span id="page-10-0"></span>2.2.4 公告

学生在班级下的公告区可以查看老师发布的公告,但是只能查看已发布的公 告,点击后右侧可以看到详情,对于公告可以写评论。

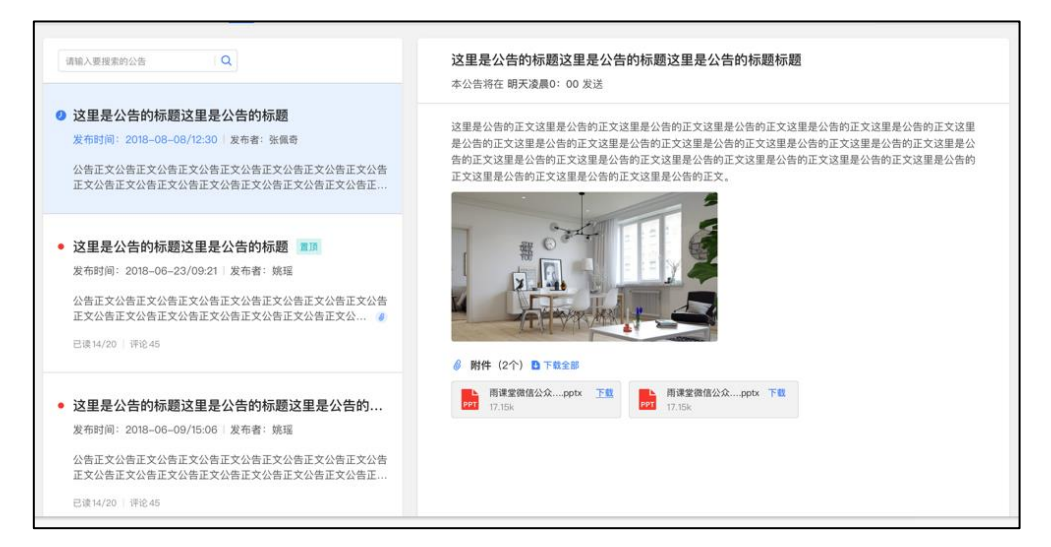

## <span id="page-10-1"></span>2.2.5 成绩单

点击成绩单可查到该门课程的考核占比和自己的得分。

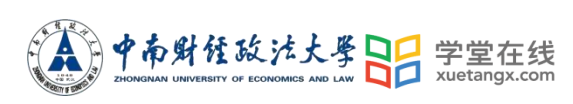

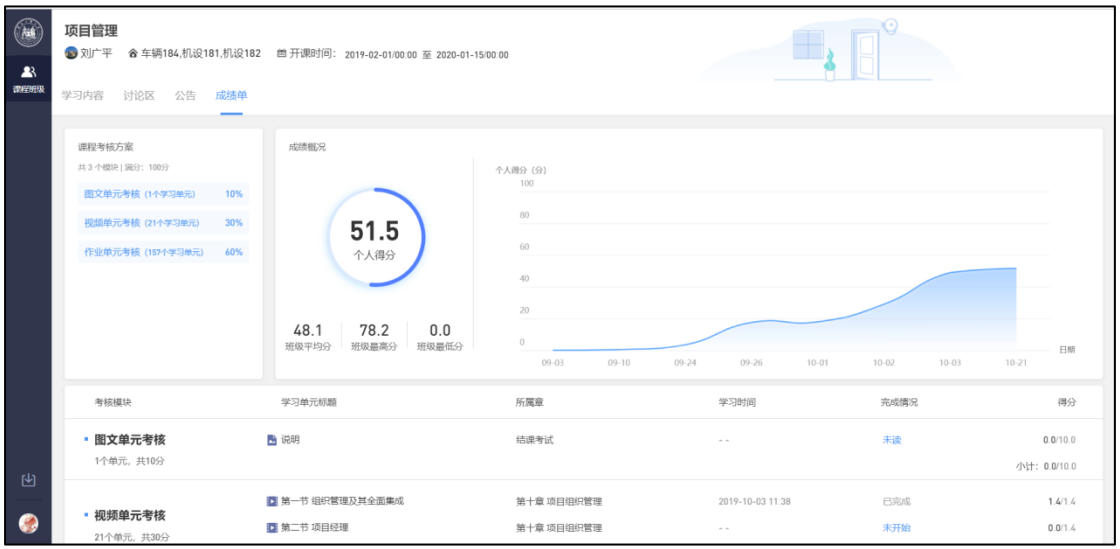

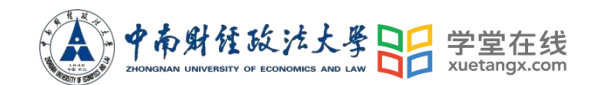

## <span id="page-12-0"></span>3. 移动端学习流程

<span id="page-12-1"></span>3.1 IOS 系统安装方式

在 APP STORE 中搜索"学堂云",点击下载,如下图:

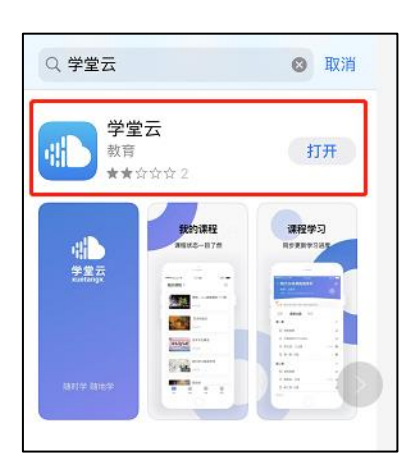

<span id="page-12-2"></span>3.2 安卓系统安装方式

电脑打开浏览器, 输入网址: gszuel.yuketang.cn 点击右上角图标, 扫码 二维码,下载即可;

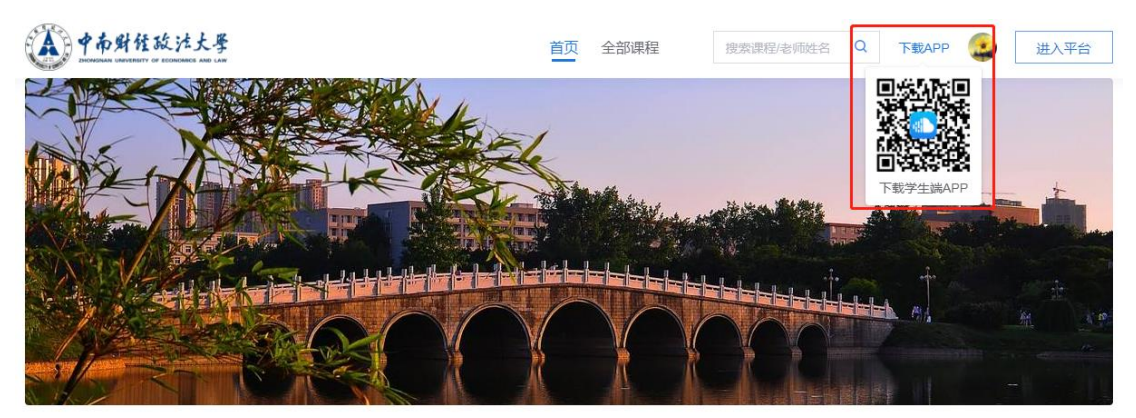

或者应用商店搜索"学堂云"APP 下载即可。

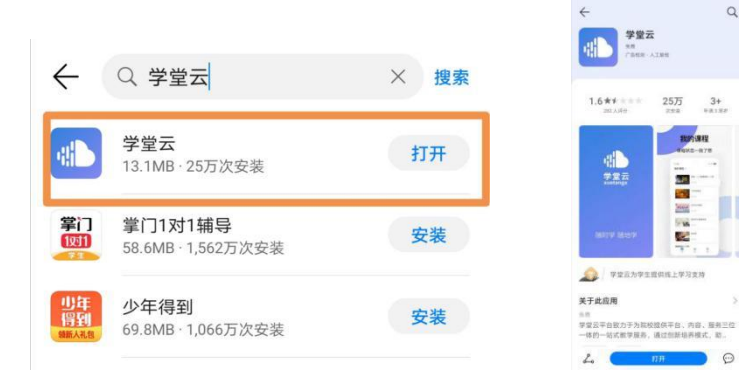

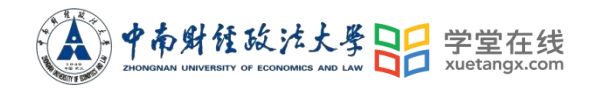

<span id="page-13-0"></span>3.3 登录学堂云客户端

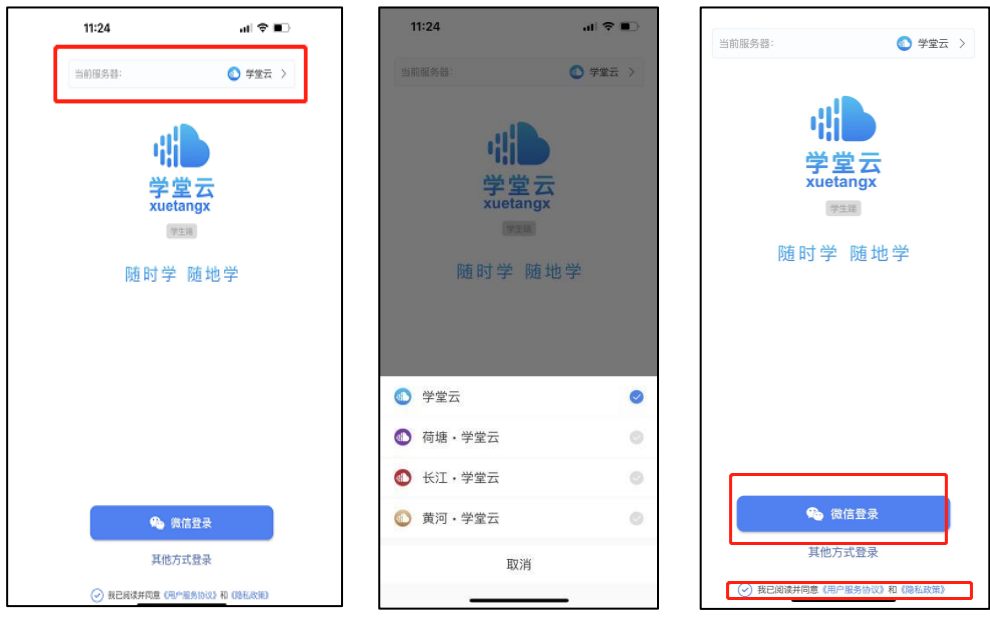

选择"学堂云"服务器,选择微信登录,直接进入课程学习界面。

<span id="page-13-1"></span>3.4 查看课程及学习

课程列表展示开课中、未开课、已结课的课程,默认按照建课时间排序,课 程封面右下角会标出"未开课"和"已结课"的状态,课程状态不同,学习的权 限也有所不同。

如果你正在学习某个课程,课程列表下方会出现"最近学习"浮窗,可以快 捷进入继续学习。

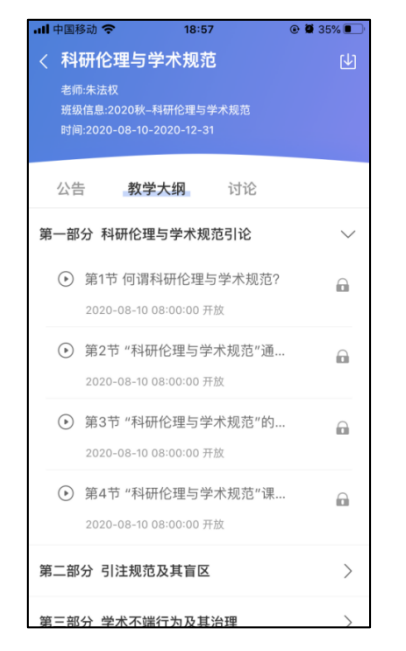

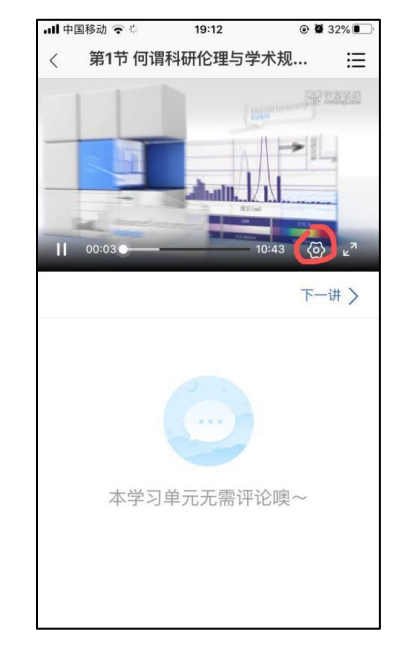

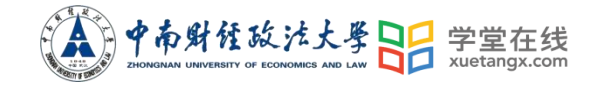

教学大纲内章节详情页会显示章节名称、时间及考核截止时间。其中视频学 习支持画中画功能,即点开视频学习后,返回教学大纲页面支持小窗视频学习。 视频首次学习不允许拖拽,下方可进行学习讨论。

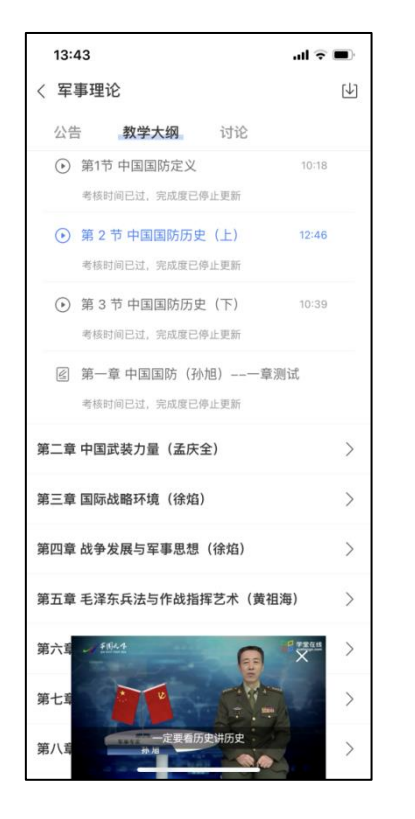

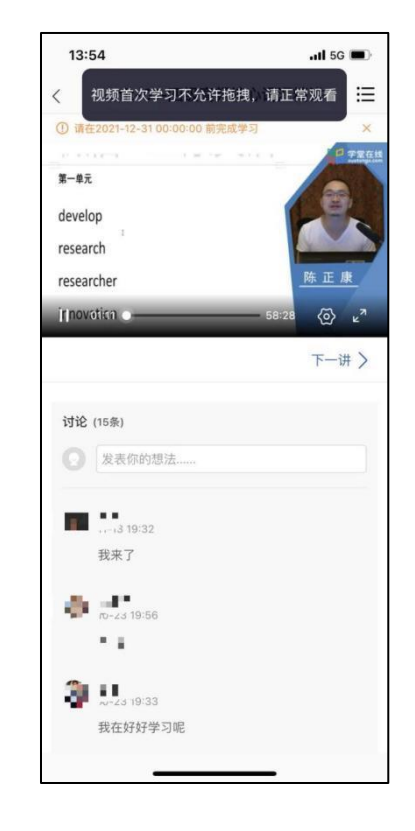

<span id="page-14-0"></span>3.5 成绩查看

点击成绩单可查到该门课程的考核占比和自己的得分

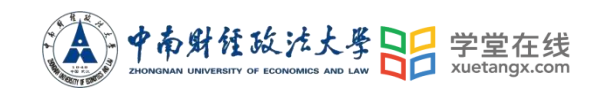

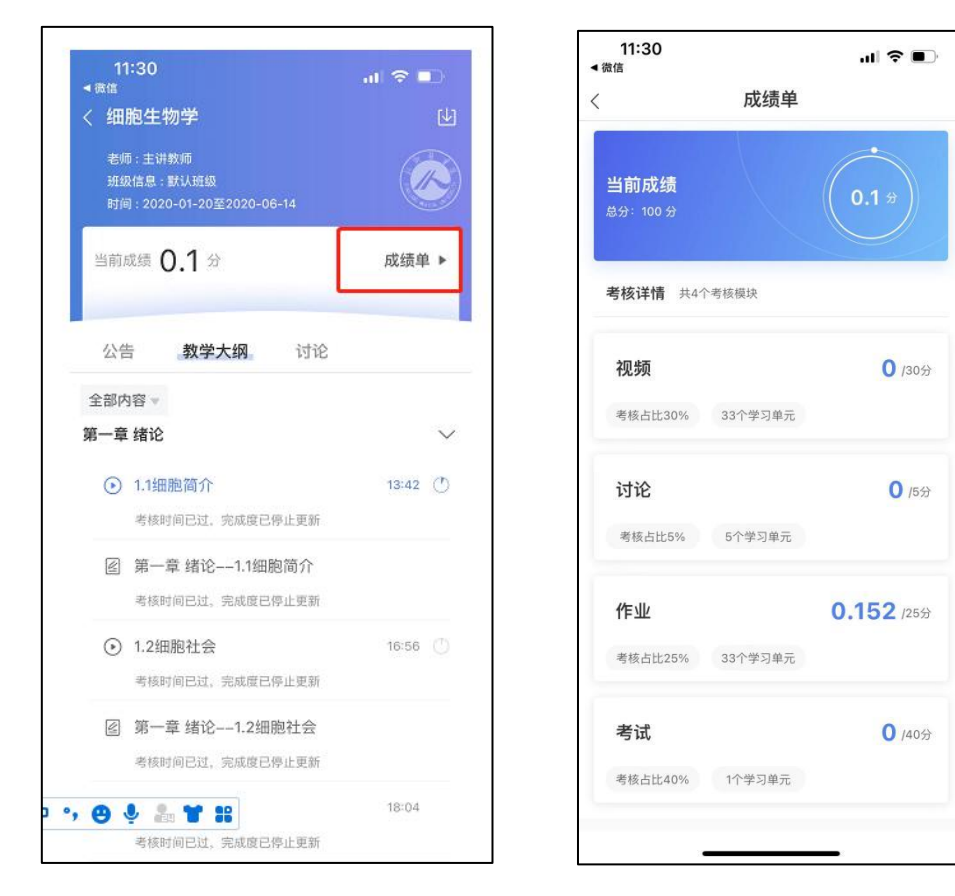

<span id="page-15-0"></span>3.6 讨论公告

无论是未开课课程、开课中课程还是已结课课程,老师和学生都可正常使 用讨论区。在讨论区中,既包含了学习单元中所有的讨论内容,点击学习单元 可进入浏览该单元内容,也可点击发帖发布全新的讨论话题。讨论支持输入文 字和插入图片。